## Настройка виртуального COM (VSPE)

## EU1002 в качестве примера эмуляции

1. Смотрим IP адрес устройства (*например*, 192.168.0.101)

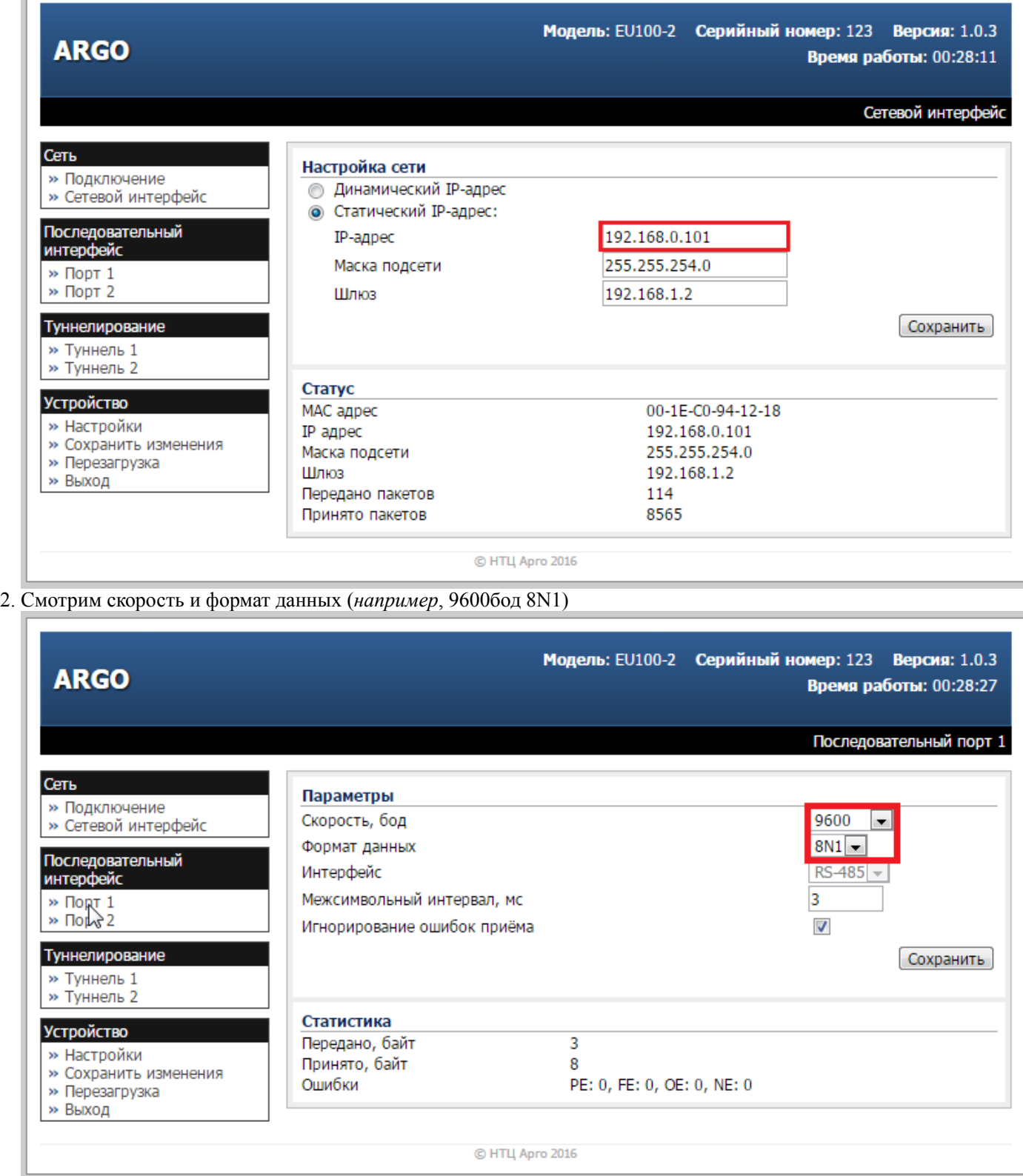

3. Смотрим локальный порт (*например*, 5000)

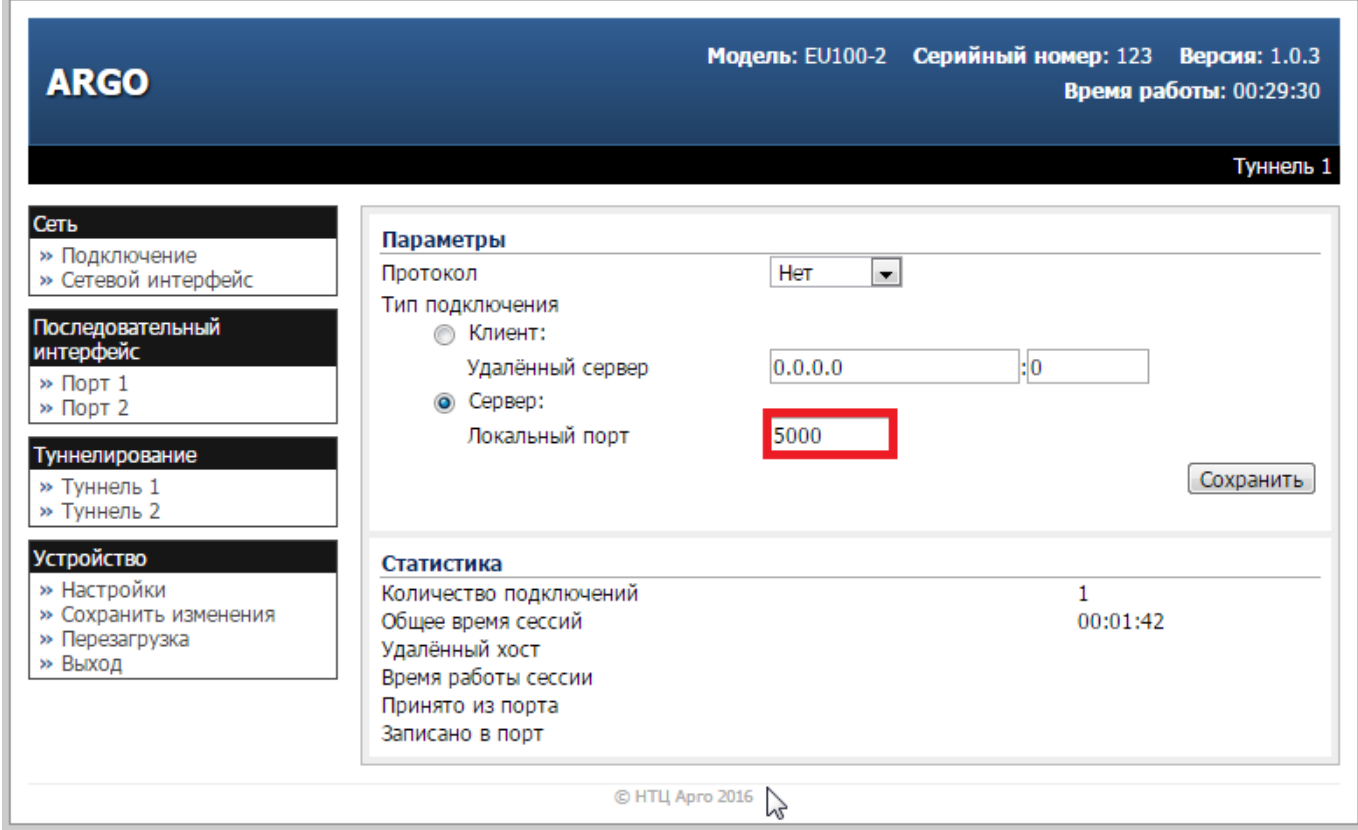

## Создание виртуального порта в системе

- 1. Запустить программу Virtual Serial Ports Emulator (далее VSPE)
- 2. Нажать Создать новое устройство...

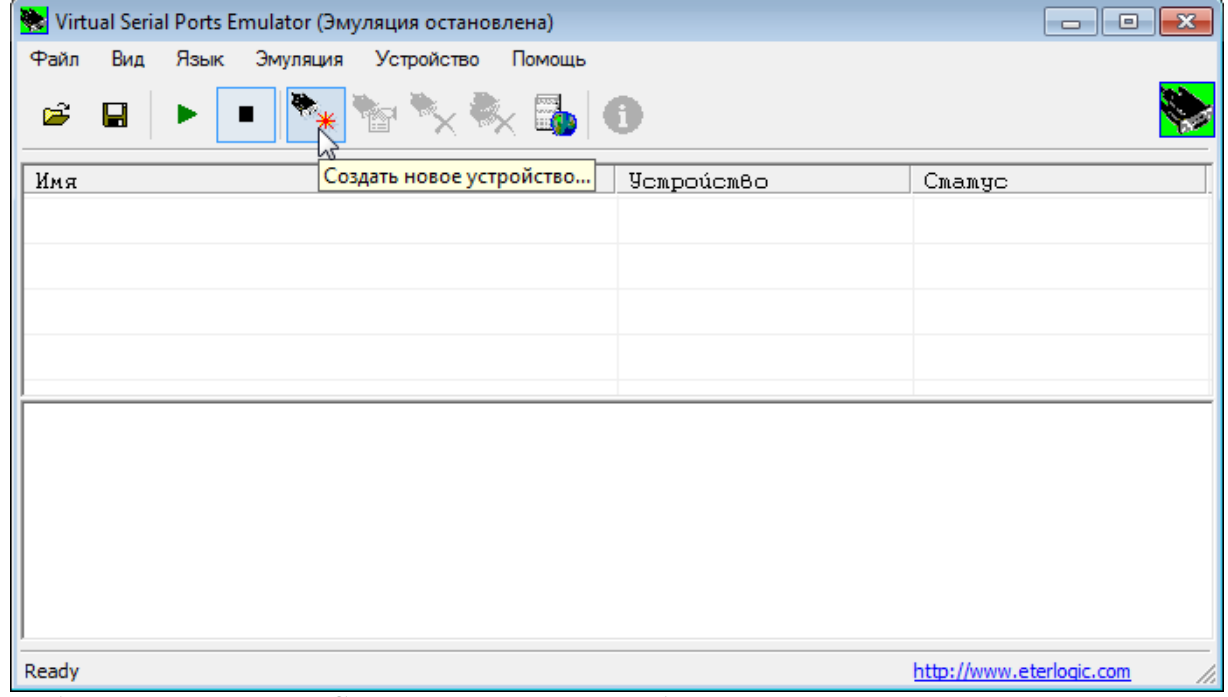

3. Выбираем тип устройства Connector, т.к. сначала необходимо порт создать

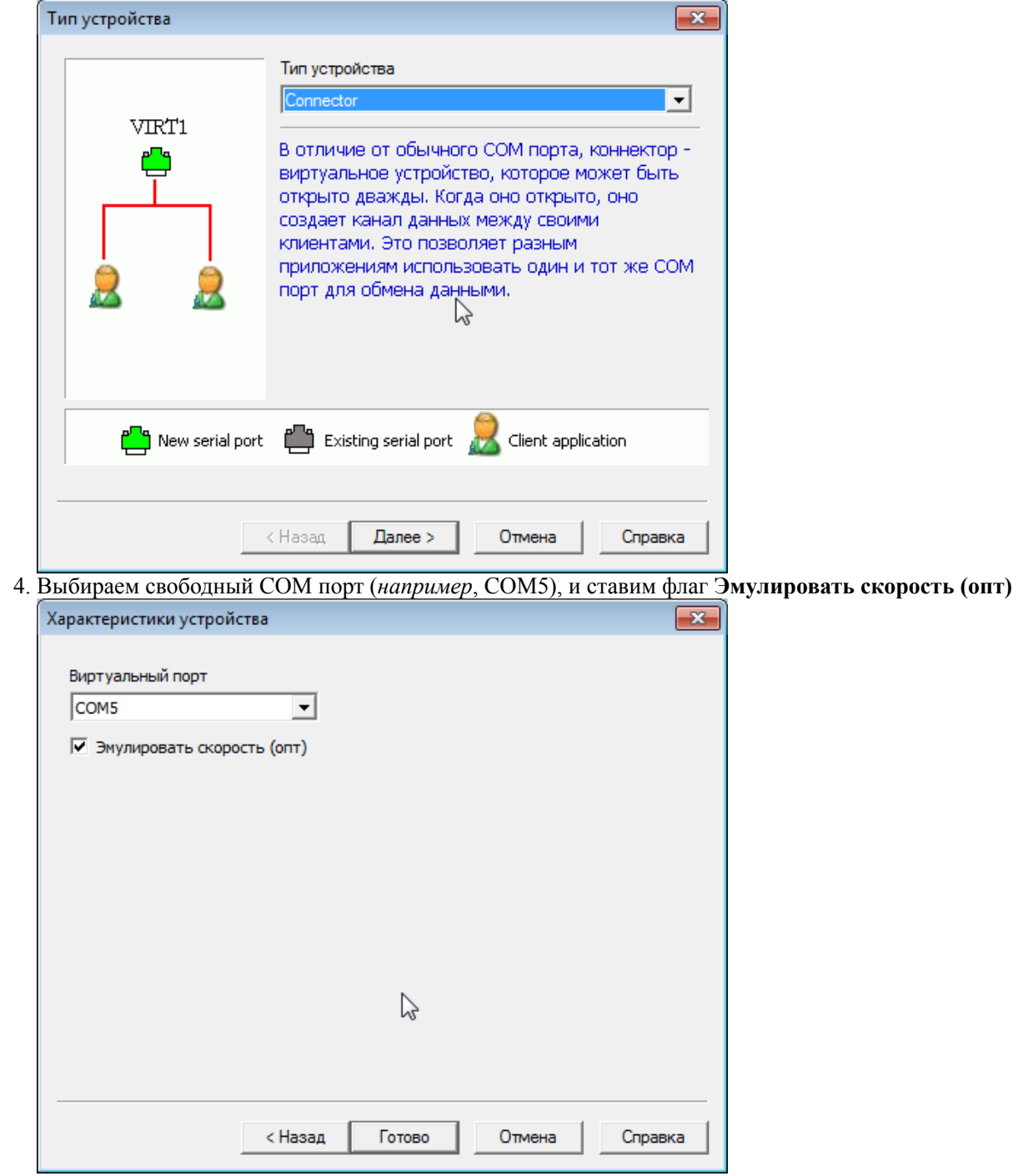

5. После нажатия Готово, в списке VSPE появится порт COM5

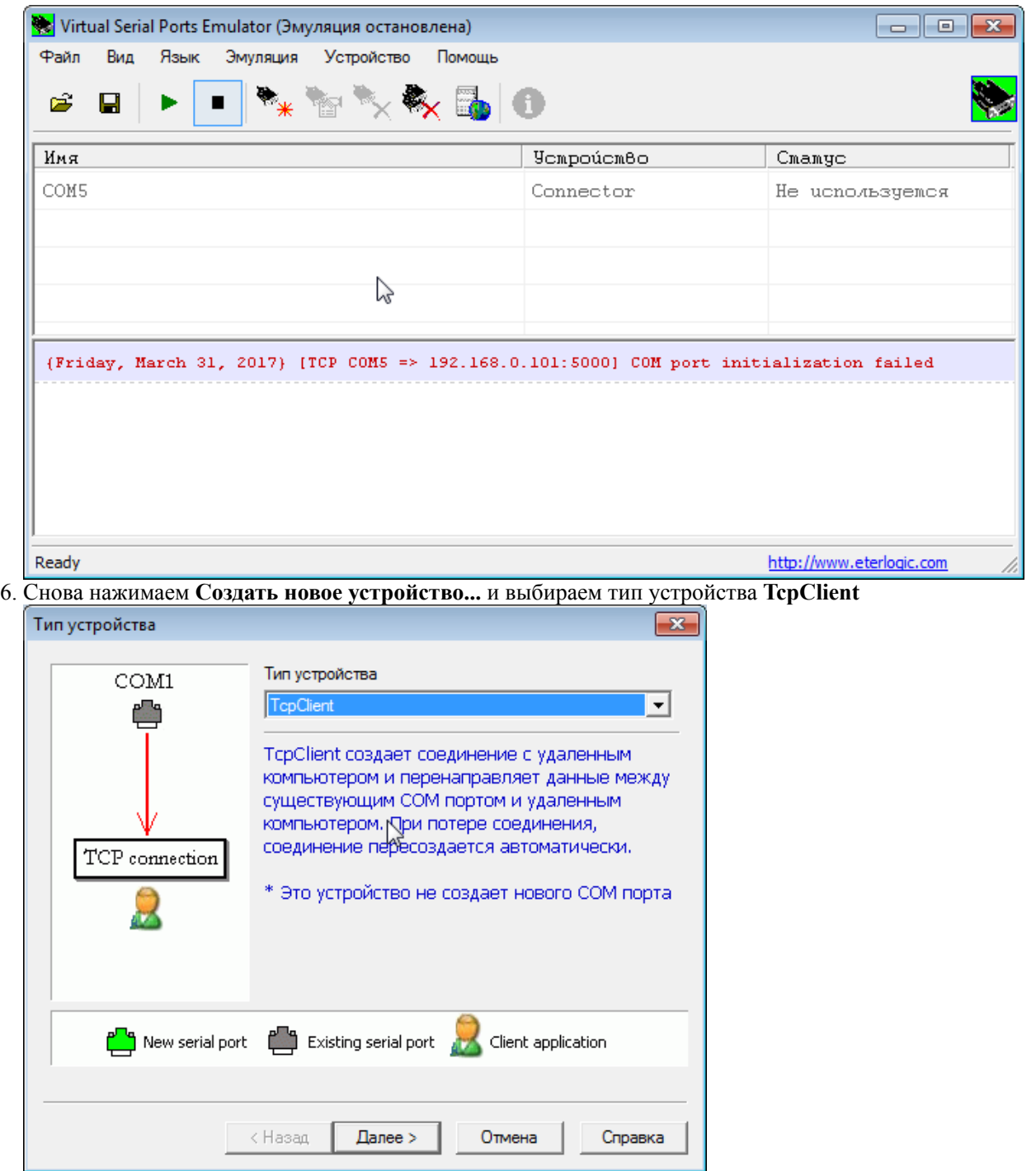

7. Задаем Удаленный TCP хост (*IP адрес EU1002*, 192.168.0.101), Удаленный TCP порт (*порт EU1002*, 5000), COM Порт источник данных (созданный в шаге 4), снимаем флаг DTR/RTS = статус соединения

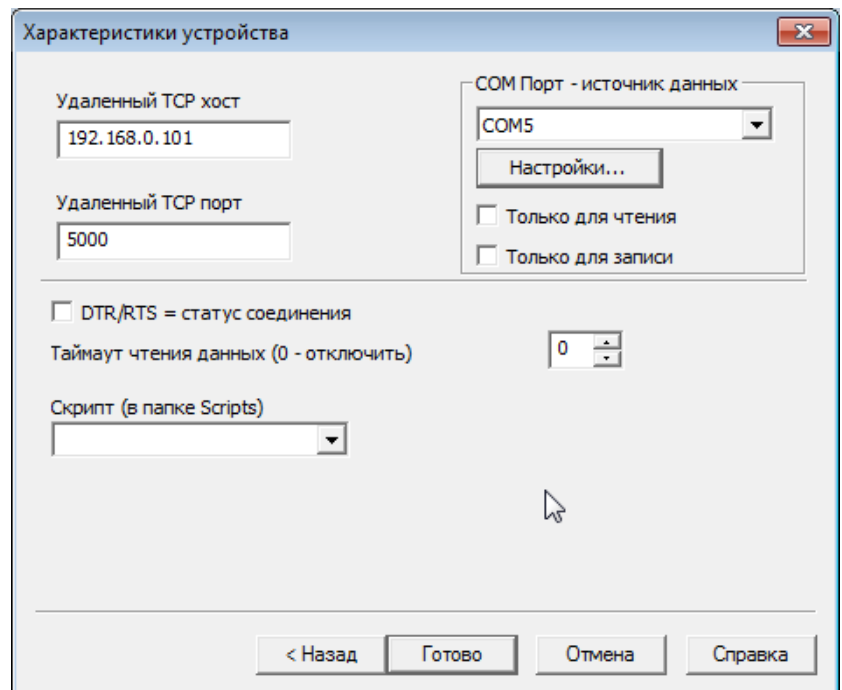

8. В том же окне вызываем Настройки... и задаем параметры COM порта (*которые посмотрели в EU1002*)

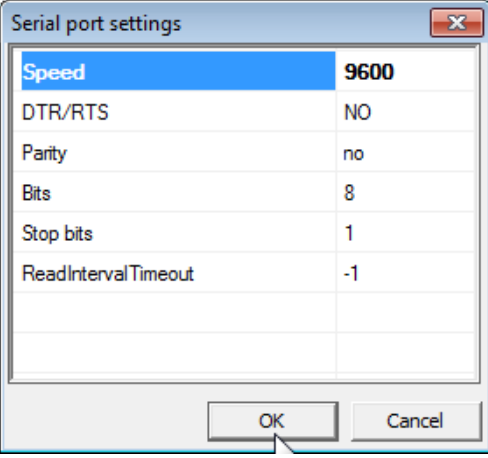

9. Сохраняем настройки в окнах Serial port settings и Характеристики устройства и видим, что в списке VSPE теперь есть коннектор и клиент

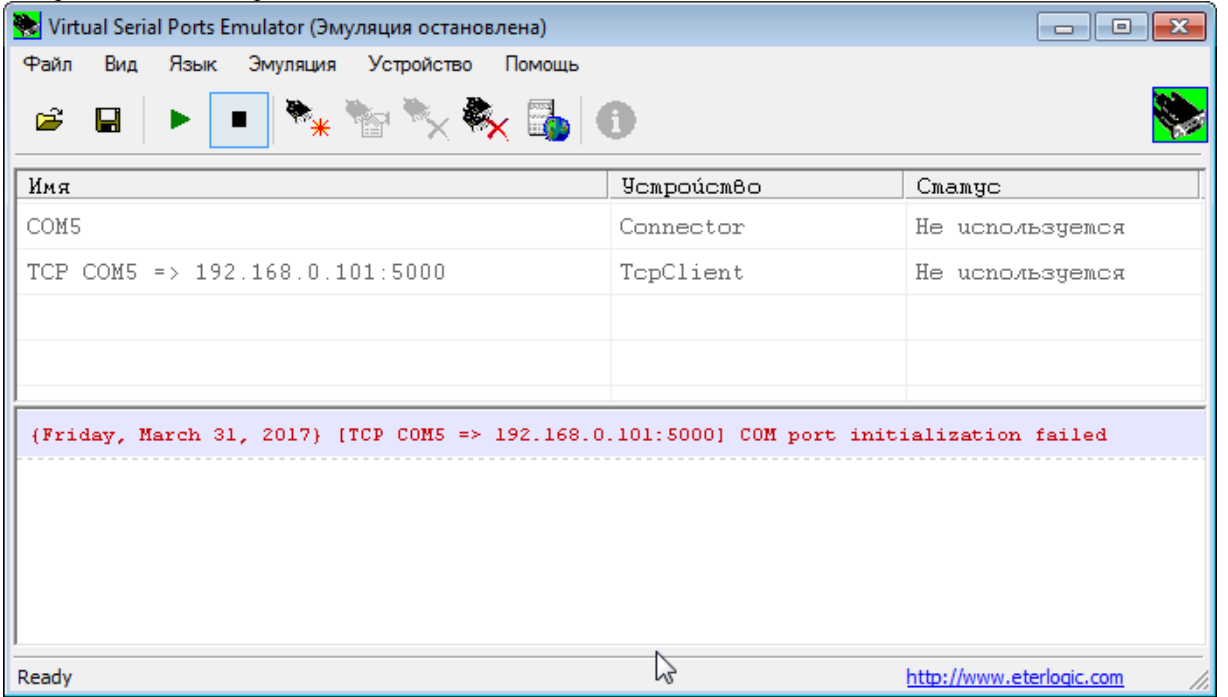

10. Запускаем эмуляцию (зелёная кнопка). Два сообщения внизу программы сообщают об успешном запуске

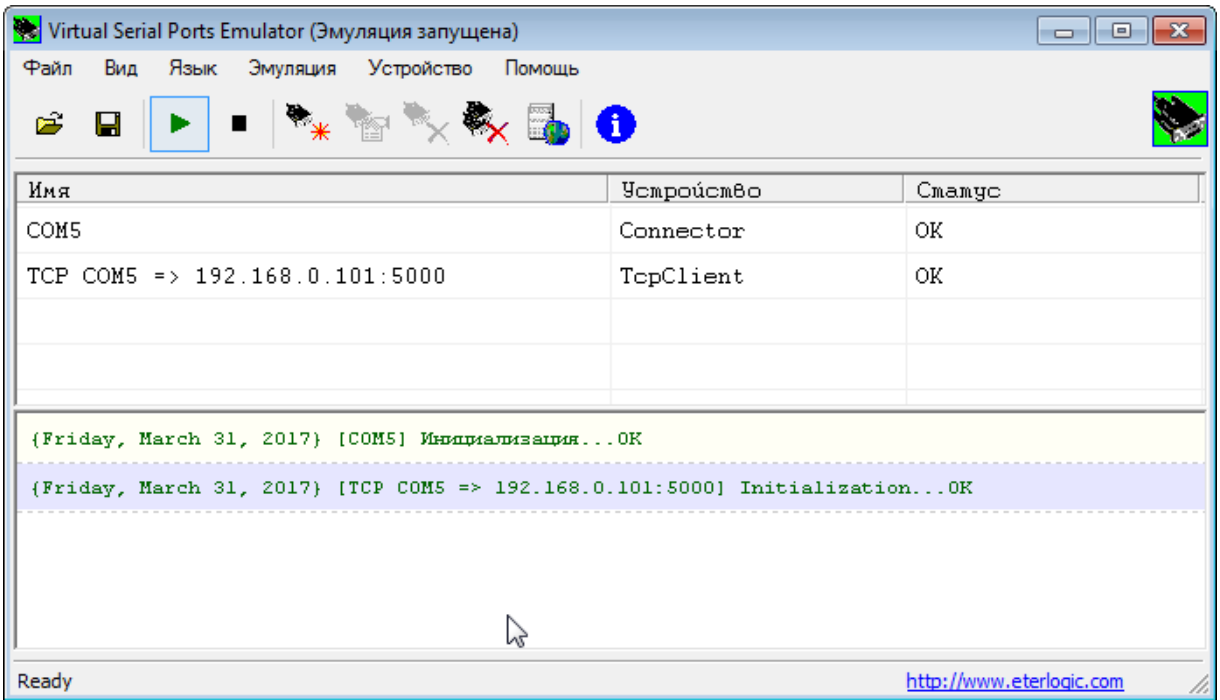

## Тестирование эмуляции

В качестве теста воспользуется конфигуратором регистратора RC8, т.к. там есть удобный терминал.

- 1. Запускаем две копии конфигуратора
- 2. В первой копии задаем порт COM4, скорость 9600, 8N1
- 3. Во второй копии задаем порт COM5, скорость 9600, 8N1
- 4. Открываем порты и вызываем терминал (Ctrl+Alt+J)
- 5. Пробуем отправку данных

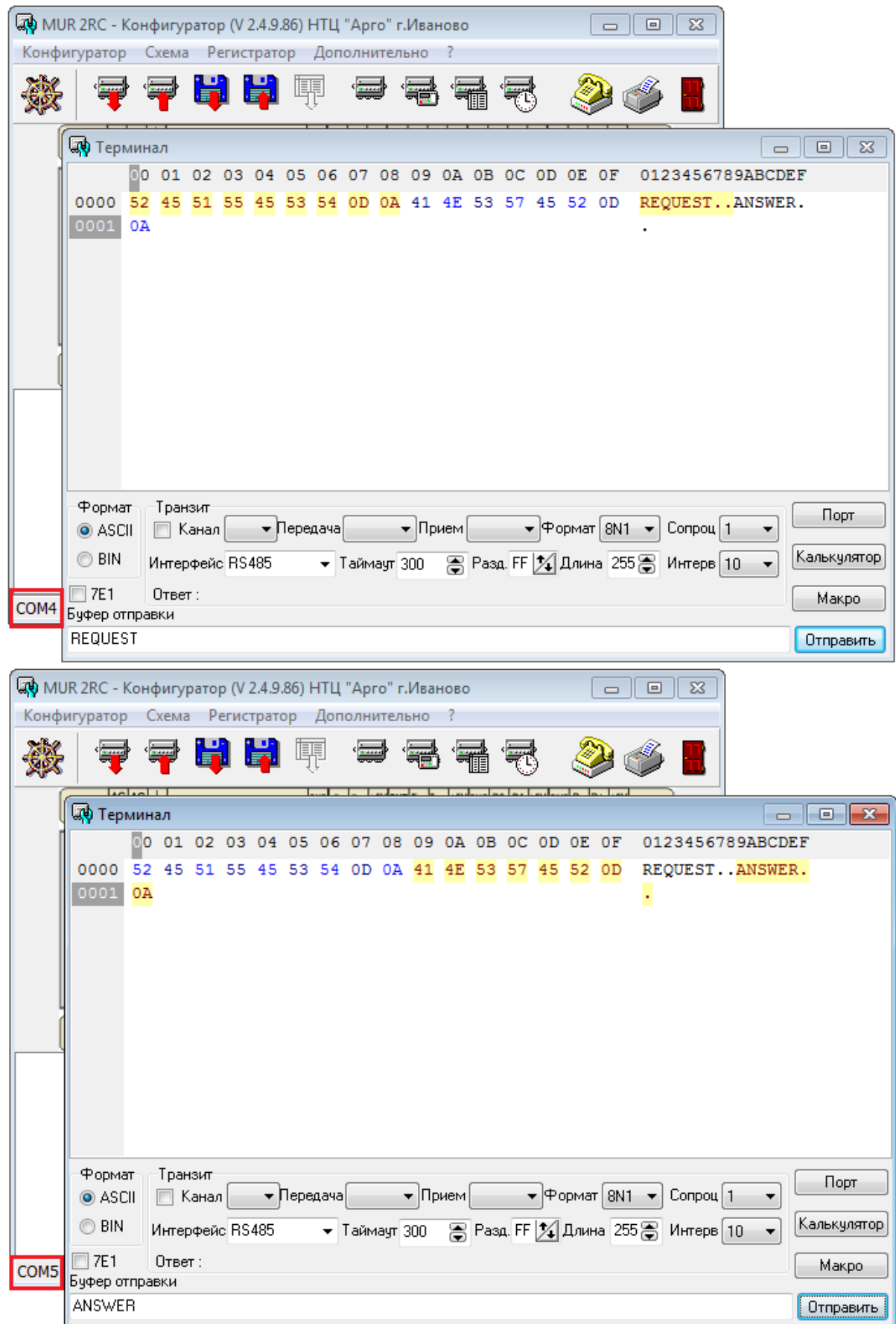